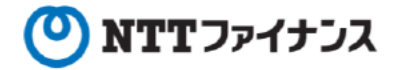

# Webビリングご利用ガイド (「10dアカウントでのログイン」編)

本書は、NTTファイナンスが提供しているWebビリングサービスのご利用方法をご案内し ております。お客さまのお支払い方法等によっては、実際の画面と異なる場合がございますの で、ご注意ください。

#### 「dアカウントでのログイン」編 もくじ

1. dアカウントでのログイン

 $\cdots$  10-1

#### Webビリング操作に関するお問い合わせ先

Webビリング受付担当 0800-333-0030 受付時間:午前9時~午後5時月~金曜日 (祝日・年末年始 (12/29~1/3) を除く) ※webからのお問い合わせも可能です。 https://contact.bill.ntt-finance.co.jp/form/contact.html

#### 1. dアカウントでのログイン

- 現在ご利用のWebビリングのログインID/ログインパスワードとNTTドコモ社の  $\bigcirc$ 「dアカウント」を連携登録することにより、「dアカウント」でWebビリングへログイ ンできます。
- ○「dアカウント」でWebビリングにログインする際は、「ログイン」ボタンの下の「dア カウントでログイン」ボタンを押下のうえ、初回のみ、ログインID/ログインパスワード の連携登録を行いご利用ください。 ※あらかじめWebビリングおよびdアカウントの登録が必要です。

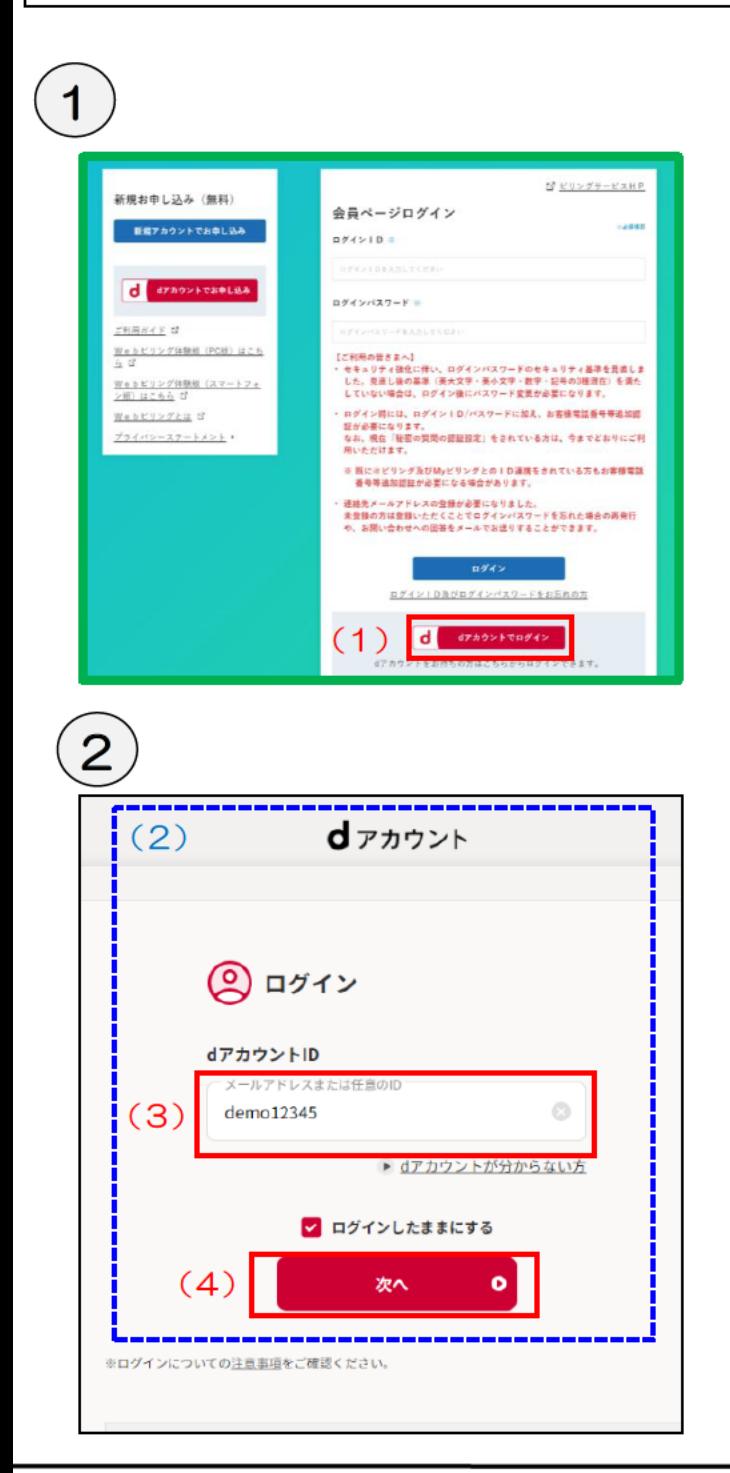

(1) 「dアカウントでログイン」ボタンを押下し ます。

- (2) dアカウントの ID/パスワード入力画面が 表示されます。
	- ※他社サイト (NTTドコモ社) であるため、 画面イメージは異なる場合があります。ま た、お客さまの認証設定等により手順が異 なる場合があります。
- (3) dアカウントIDを入力します。
- (4) [次へ]を押下します。

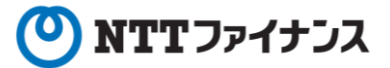

#### **1.dアカウントでのログイン**

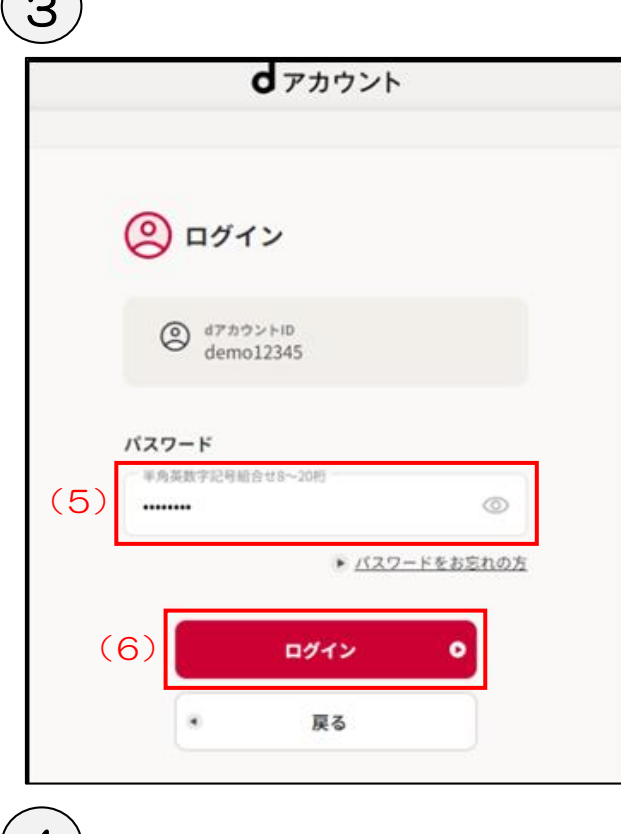

## $(4)$

 $\bigcap$ 

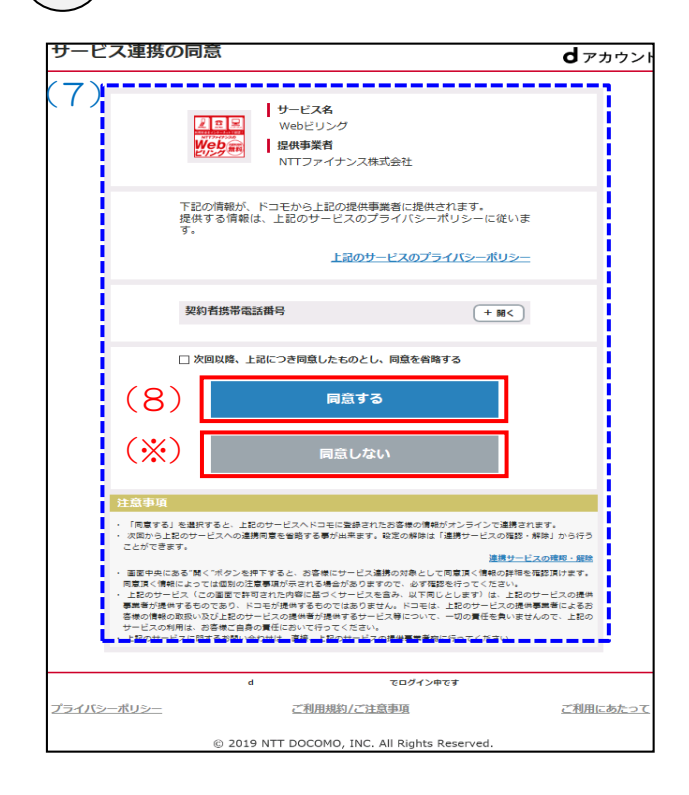

(5)ログインパスワードを入力します。

(6)[ログイン]を押下します。

- (7)お客様の個別同意画面が表示されます。
- (8)記載内容に同意される場合は、[同意する]を 押下します。

※記載内容に同意されない場合は、[同意しな い]を押下します。

#### 1. dアカウントでのログイン

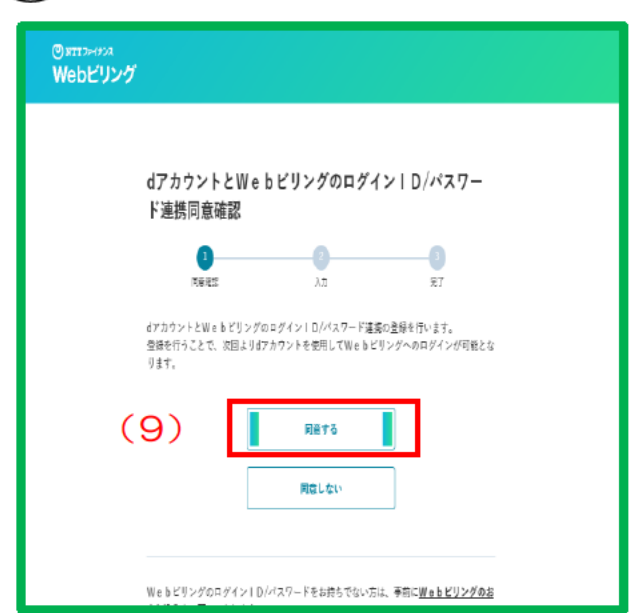

(9) dアカウントとWebビリングのID/パス ワードの連携登録をする場合[同意する]を押 下します。

> ※同意しない場合は[同意しない]を押下して ください。

### 6

5

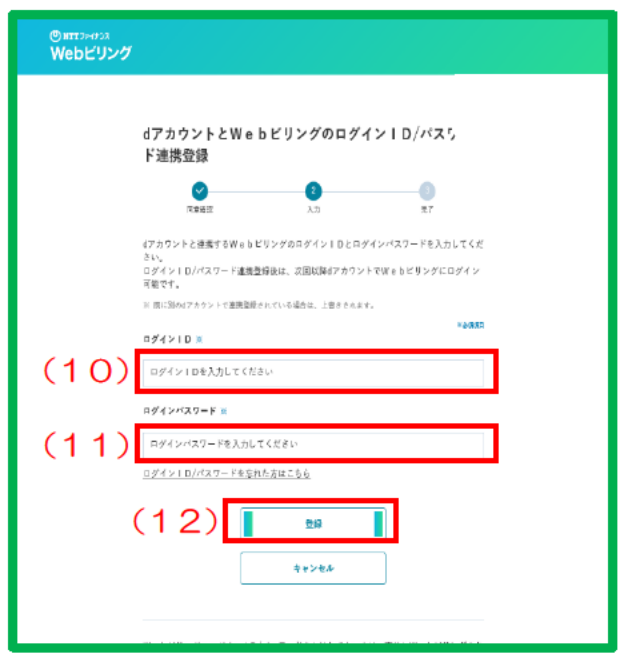

- (10) WebビリングのログインIDを入力します。
- (11) Webビリングのログインパスワードを入 カします。
- (12) [登録]を押下します。

 $\left( \rightarrow \right)$ 

#### 1. dアカウントでのログイン

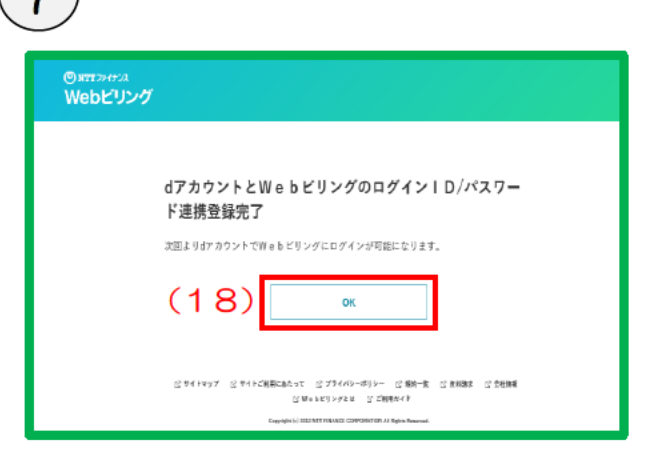

(18) [OK]を押下します。

- · dアカウントとの連携登録は初回のみとなります。次回以後は「dアカウントでログイン」ボタンよ り、dアカウントでログインすることができます。 ※「ビジネスdアカウント」でも連携登録できます。
- •連携登録後も引き続きWebビリングのログインID/ログインパスワードでのログインも可能です。 • 「dアカウント」を変更すると、変更後の「dアカウント」と自動的に連携されます。変更前の「d
- アカウント」では「Webビリング」にログインできません。